## **ขั้นตอนการเข้าระบบ rsothai.oap.go.th เพื่อ ยื่นขอรับใบแทนใบอนุญาต**

1. เข้าเว็บไซต์ https://rsothai.oap.go.th/

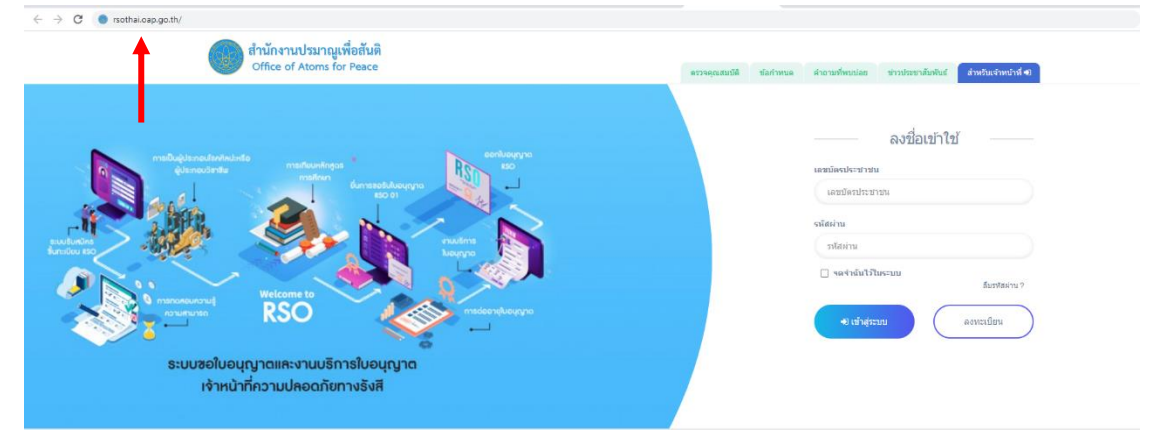

2. เข้าสู่ระบบด้วยเลขบัตรประชาชนและรหัสผ่านที่ลงทะเบียนไว้ หากยังไม่ได้ลงทะเบียน ให้กลับไป ดำเนินการลงทะเบียนก่อน

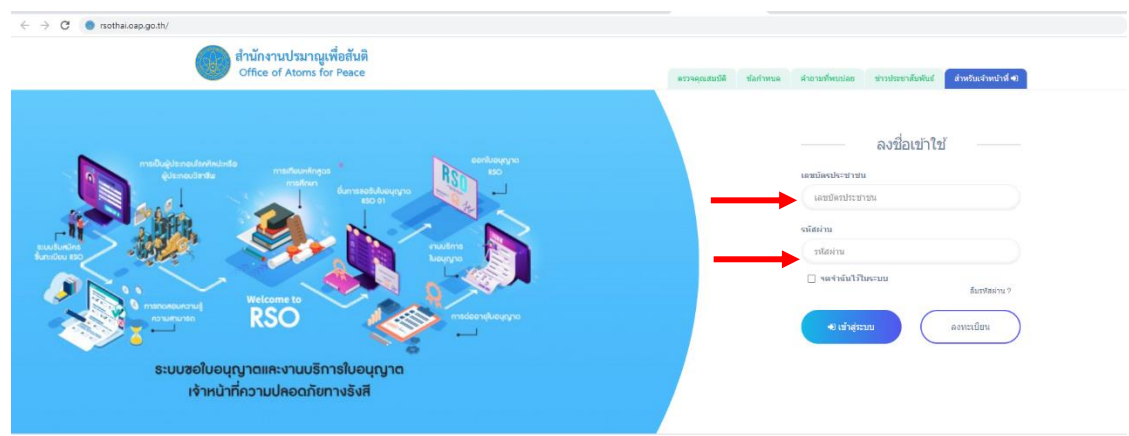

3. ลงมาล่างสุด เลือกเมนู แบบฟอร์มเอกสาร คำขอรับใบแทนใบอนุญาต RSO02 ในแถบ งานบริการ ใบอนุญาต

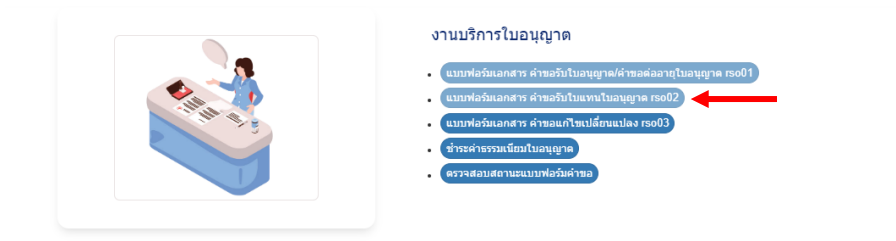

4. ให้ลงข้อมูลและรายเอียดสำหรับยื่นขอรับใบแทนใบอนุญาต

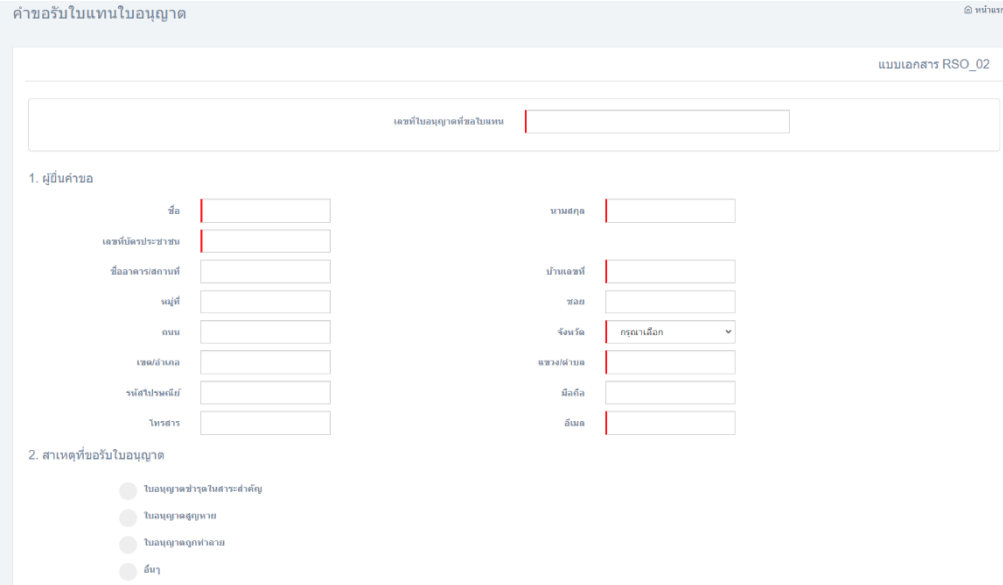

5. เมื่อลงข้อมูลเสร็จแล้ว ให้เลือกบันทึกข้อมูล

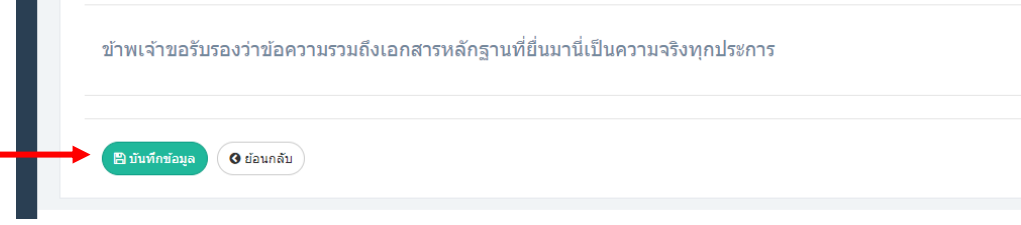

6. เลือกตกลง เพื่อรอดำเนินการให้เจ้าหน้าที่ตรวจสอบในขั้นตอนต่อไป

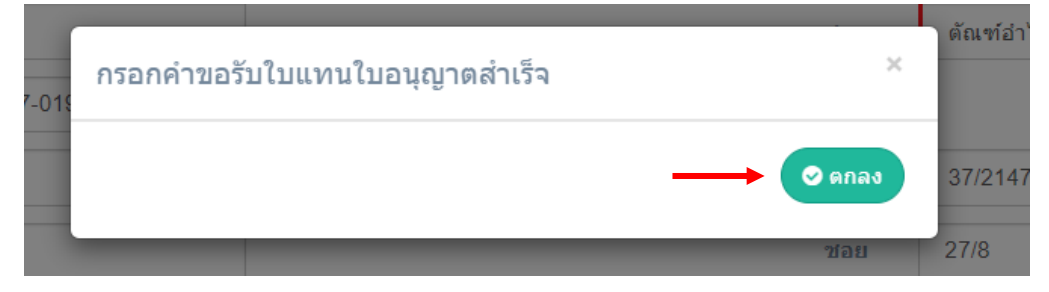

7. รอพิจารณาคุณสมบัติการสมัคร สามารถตรวจสอบสถานะได้ที่ ไอคอน ตรวจสอบสถานะ

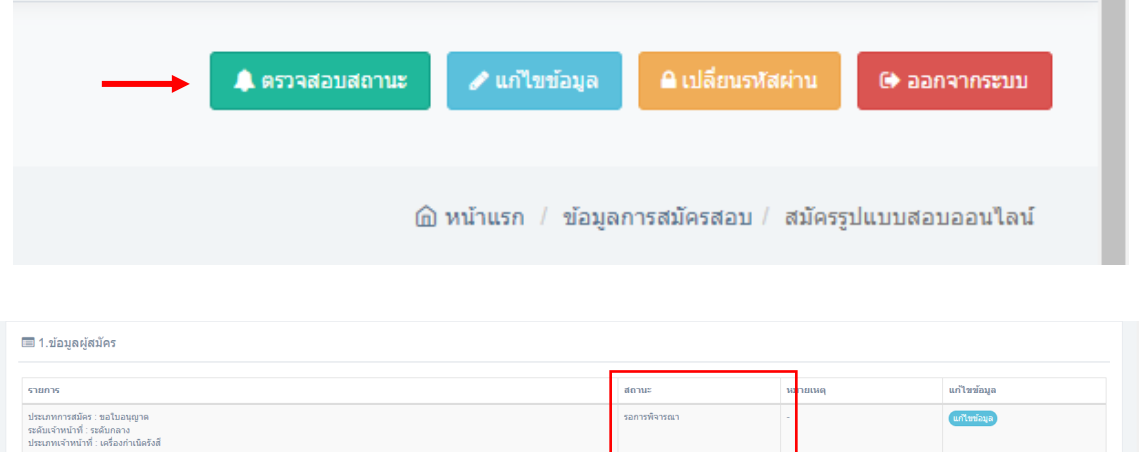

- 8. เมื่อสถานะ แสดงเป็น ผ่านการพิจารณา จะมีหนังสือเรียกเก็บค่าธรรมเนียมการต่อใบอนุญาตเจ้าหน้าที่ ความปลอดภัยทางรังสีผ่านทางไปรษณีย์ไปตามที่อยู่ที่ลงทะเบียนไว้ (ที่อยู่ที่ทำงาน) โปรดชำระ ค่าธรรมเนียมตามรายละเอียดในหนังสือดังกล่าว หากสงสัยว่าจะไม่ได้รับหนังสือ โปรดติดต่อเจ้าหน้าที่ได้ ที่ 0๒ ๕๖๒ ๐๑๓๔ หรือ ๐๒ ๕๙๖ ๗๖๐๐ ต่อ ๔๓๐๖. ๔๓๐๘ หรือ ๔๓๒๐
- 9. เมื่อชำระค่าธรรมเนียมการขอรับใบอนุญาตแล้ว เจ้าหน้าที่จะตรวจสอบการรชำระค่าธรรมเนียมดังกล่าว และเข้าสู่กระบวนการส่งใบอนุญาตเจ้าหน้าที่ความปลอดภัยทางรังสีให้ตามที่อยู่ที่ลงทะเบียนไว้ (ที่อยู่ที่ ทำงาน)
- ด๐.เสร็จสิ้นการยื่นขอรับใบแทนใบอนุญาตเจ้าหน้าที่ความปลอดภัยทางรังสี หากพบปัญหา สามารถติดต่อ เจ้าหน้าที่ได้ที่ 0๒ ๕๖๒ ๐๑๓๔ หรือ 0๒ ๕๙๖ ๗๖๐๐ ต่อ ๔๓๐๖, ๔๓๐๘ หรือ ๔๓๒๐